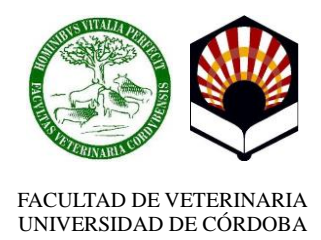

## **PROCEDIMIENTO DE FIRMA DIGITAL DE DOCUMENTOS RELACIONADOS CON LOS TRABAJOS DE FIN GRADO**

Debido al escenario actual y a la situación generada por la evolución de la pandemia de SARSCoV-2, que ha derivado en la declaración por parte del Gobierno de la Nación del Estado de Alarma, se hace necesario el desarrollo de un procedimiento para la firma digital de los documentos generados para la inscripción, lectura y defensa del Trabajo de Fin de Grado del presente curso académico, hasta la reincorporación progresiva de la actividad presencial en los Centros de la Universidad de Córdoba

El procedimiento para la firma digital se podrá realizar mediante los programas ADOBE READER DC o AUTOFIRMA, siendo ambas herramientas totalmente válidas.

## **A) Procedimiento de firma digital con ADOBE READER DC**

Cuando use **ADOBE READER DC**, el procedimiento para firmar un documento será el siguiente:

1.- Ejecutar el programa ADOBE READER DC instalado en su ordenador.

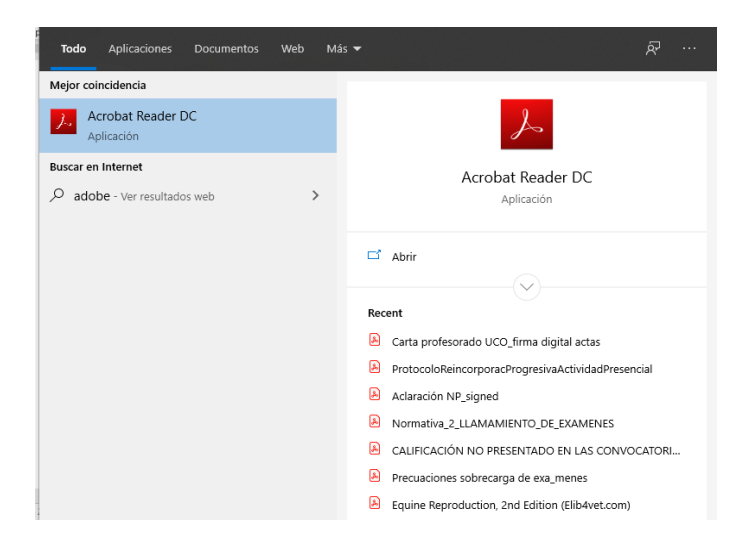

2.- Abrir el documento PDF que se desea firmar digitalmente.

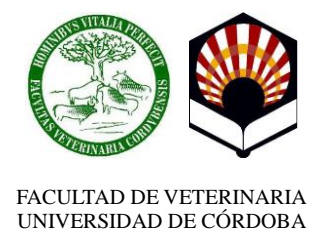

3.- Elegir la opción **herramientas** que se encuentra en la parte superior de la aplicación y luego pulsamos en el icono CERTIFICADOS, tal y como se muestra en la siguiente imagen:

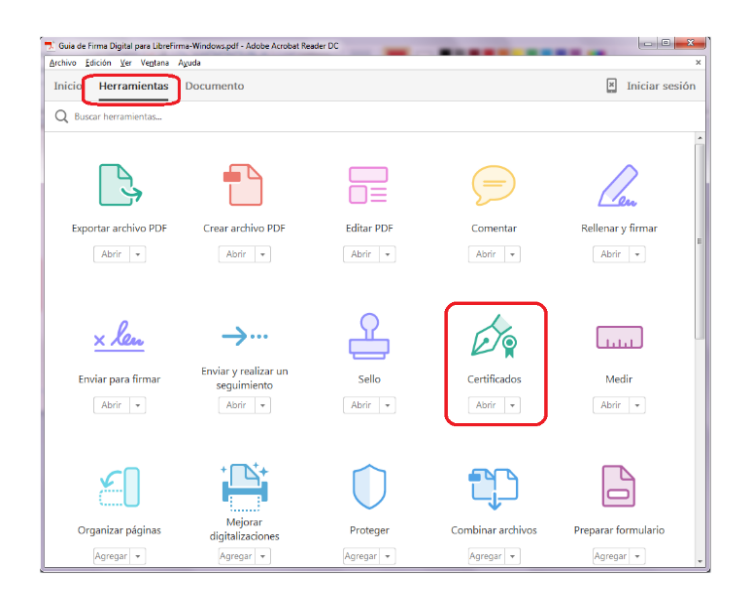

4.- Seguidamente, debemos pulsar la opción **Firmar Digitalmente**, situada en la parte superior del documento:

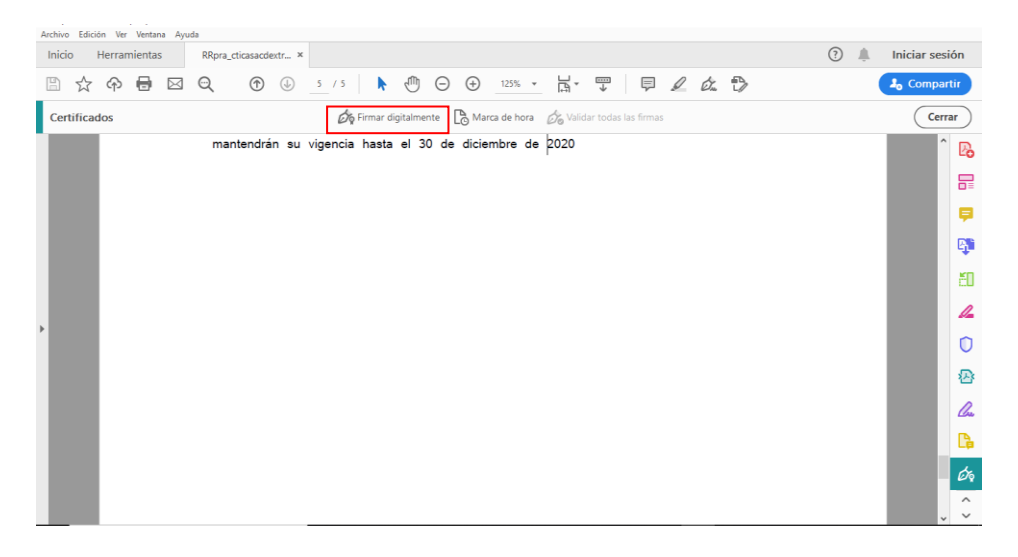

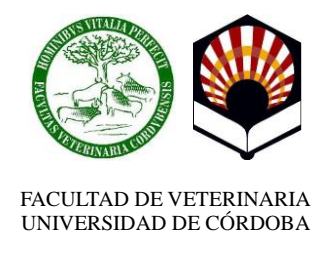

5.- En la ventana que se abre, elegir la opción **Arrastrar nuevo rectángulo de firma**. A continuación, se deberá trazar con el ratón un rectángulo sobre el lugar del documento donde desea que aparezca la representación visual de la Firma Digital.

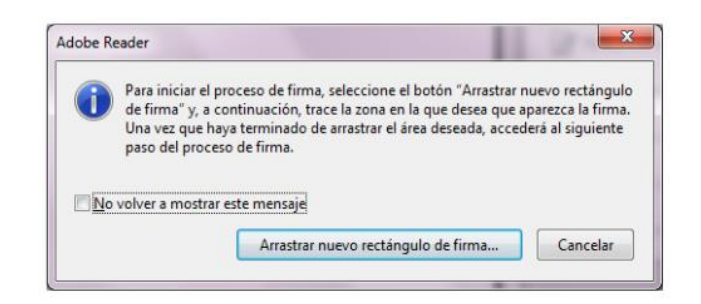

6.- Posteriormente, se abrirá la ventana **Firmar documento**. En el campo **Firmar como**, deberá elegir el certificado digital de la persona que va a firmar el documento.

**IMPORTANTE:** *no bloquear el documento tras la firma hasta que no hayan firmado todos los profesores*. Cuando tenga todo listo, pulsar el botón **Firmar**.

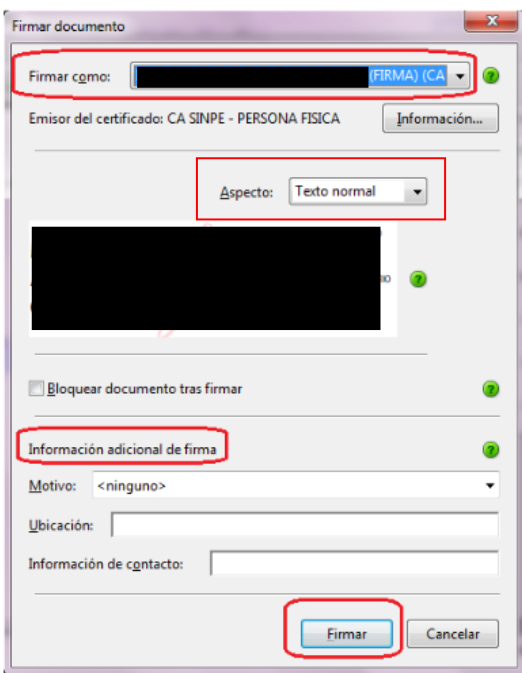

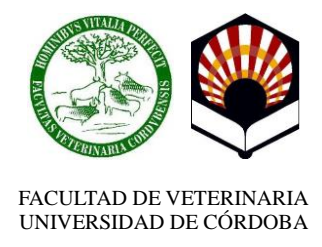

Además, podrá agregar **Información adicional de firma**, la cual es opcional, así como también podemos modificar el **Aspecto** de la firma que aparecerá en el documento. Para ello pulsamos en el desplegable **Aspecto** y elegimos **Crear aspecto nuevo…**:

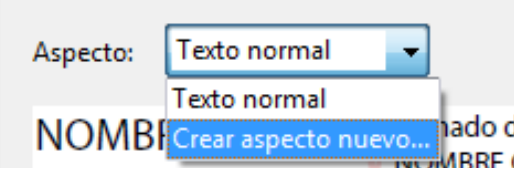

En la nueva ventana desplegable nos aparecerá como quedaría la firma modificada:

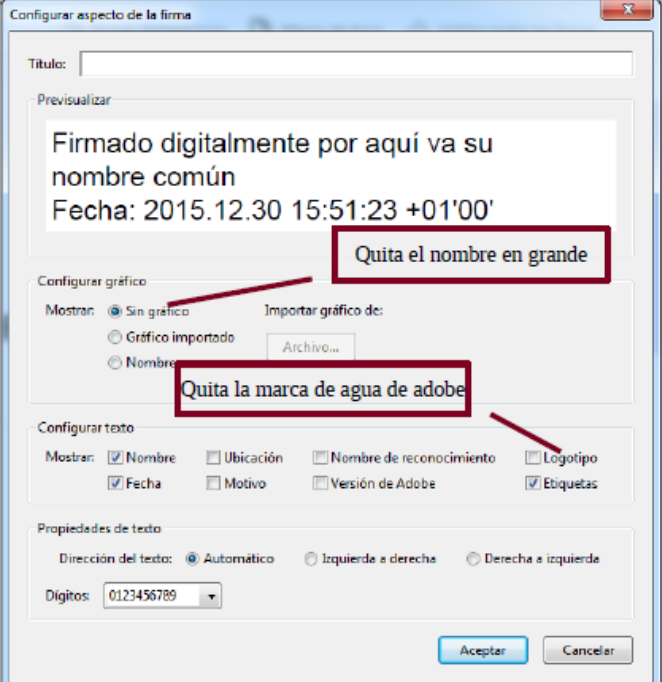

Una vez seleccionado el aspecto de la firma pulsamos en **Aceptar**.

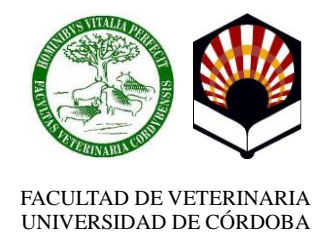

7.- En este momento, la herramienta le solicitará la dirección donde se va a guardar el documento firmado. ADOBE READER DC crea un nuevo documento cuando se le agrega la Firma Digital, con lo cual debe elegir la carpeta donde guardar el documento firmado.

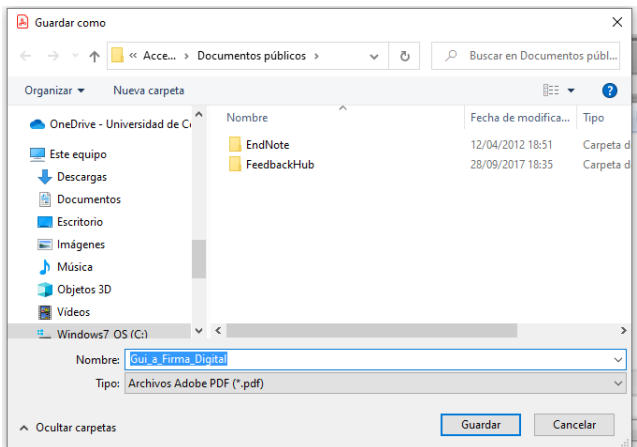

8.- Para finalizar el proceso de firma, se le solicitará el PIN de su Firma Digital, el cual deberá digitar y, seguidamente, elegir la opción **Aceptar**.

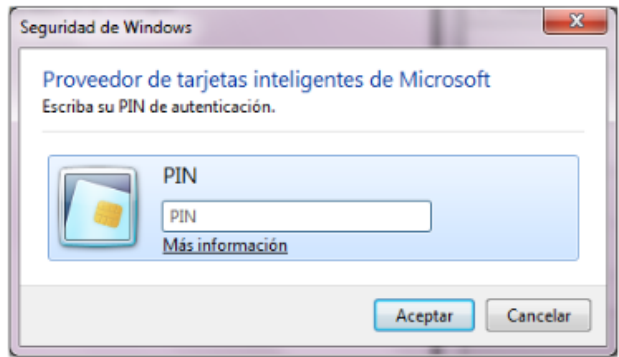

9.- La primera vez que utilice Adobe Acrobat para firmar, le aparecerá la siguiente Advertencia de Seguridad, solo debe pulsar en el botón **Permitir** y marcar la casilla para que *Recuerde la acción*. Ver la siguiente imagen:

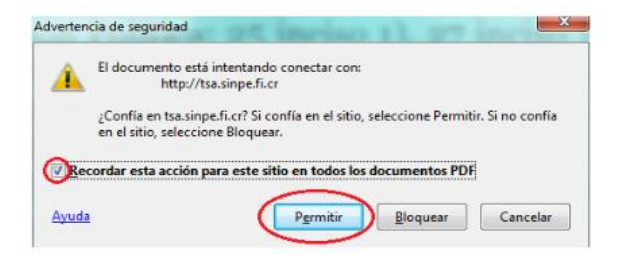

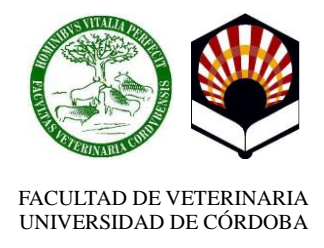

10.- Una vez firmado por el alumno, el documento generado deberá ser remitido, en formato PDF, al/los director/es de TFG para que repitan el procedimiento. Una vez firmado lo remitirán al Director de Dpto. para que proceda a su firma. Éste último, bloqueará el documento, marcando "**bloquear documento tras firmar**".

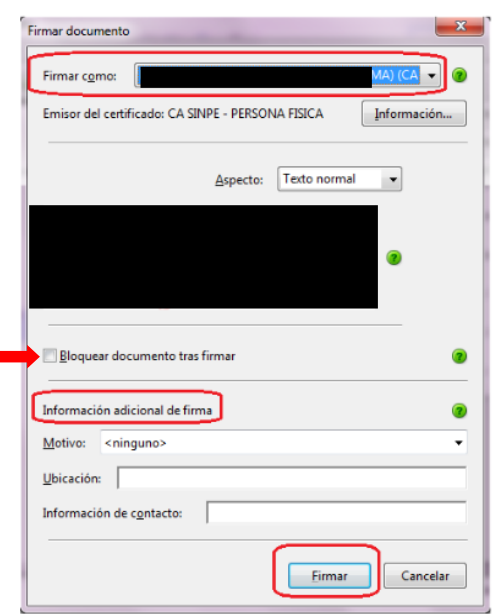

11.- Como resultado final, obtendremos un documento PDF firmado digitalmente, como podemos ver en la siguiente ilustración. En él, se visualiza el mensaje "**Firmado y todas las firmas son válidas**", lo que nos brinda garantía de la validez de la Firma Digital del documento electrónico. También se advierte el **Panel de Firma** en la parte superior derecha, con el que podemos comprobar las firmas digitales que contiene el documento.

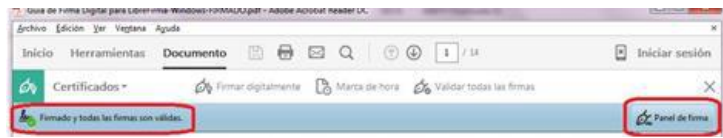

Este panel se despliega en el lado izquierdo y nos revela por quién está firmado el documento y toda la información relacionada con esa Firma Digital.

12.- Finalmente, el director del TFG le devolverá el documento firmado digitalmente por todos los firmantes al alumno para que lo entregue a través de la plataforma Moodle.

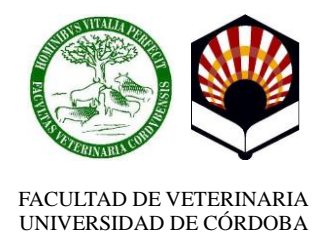

## **B) Procedimiento de firma digital con AUTOFIRMA**

Cuando use AUTOFIRMA, aplicación de firma del Ministerio de Hacienda y Administraciones Públicas, el procedimiento será el siguiente:

1.- Ejecutar el programa AUTOFIRMA instalado en su ordenador.

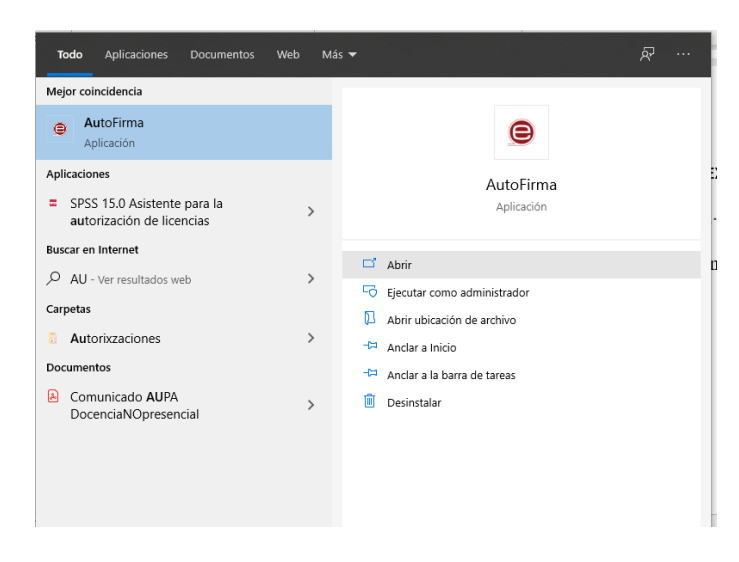

2.- Se le abrirá en su ordenador una ventana que le solicitará que busque y adjunte el documento que desea firmar, lo puede hacer pulsando el botón *seleccionar fichero a firmar*, o arrastrando el documento a firmar al área grisácea preparada para recibirlo.

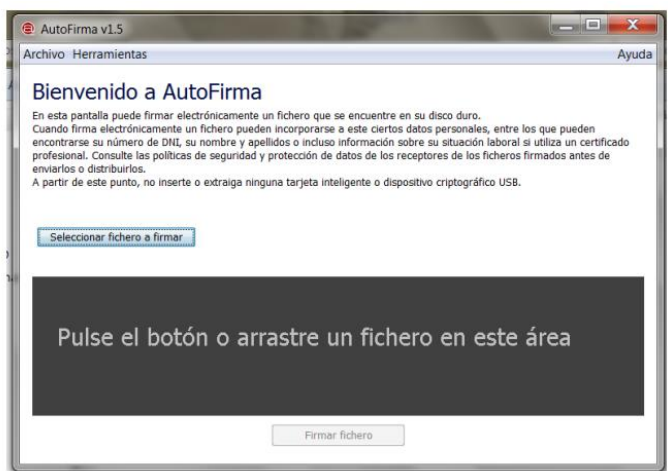

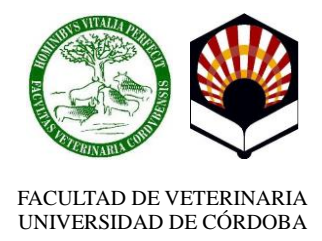

3.- Una vez ha seleccionado el fichero, en el área anteriormente grisácea le aparecerá el símbolo de un documento PDF, con el nombre del fichero que ha seleccionado para ser firmado. Un botón a su izquierda *"Ver Fichero"* que le permite verlo antes de firmarlo para comprobar que se trata del documento que usted desea.

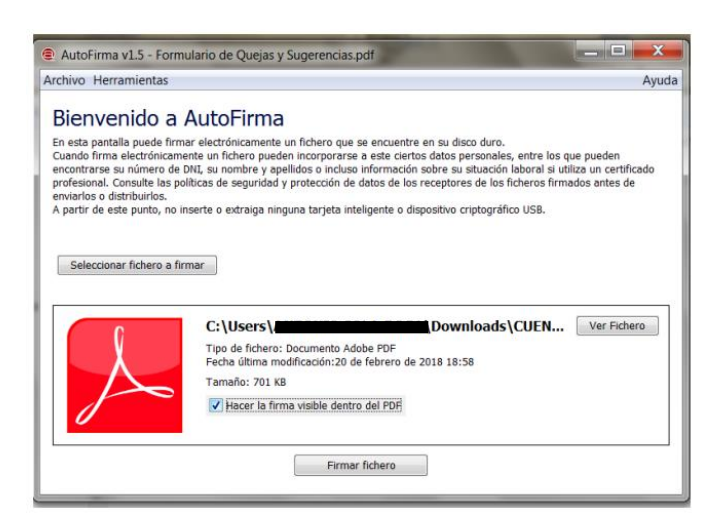

4. Observará que dispone de una casilla *"Hacer la firma visible dentro del PDF",* que le permite insertar dentro del documento una marca que lleva incorporado los datos de su firma electrónica y pulsamos **Firmar fichero**. Le aparecerá la siguiente pantalla:

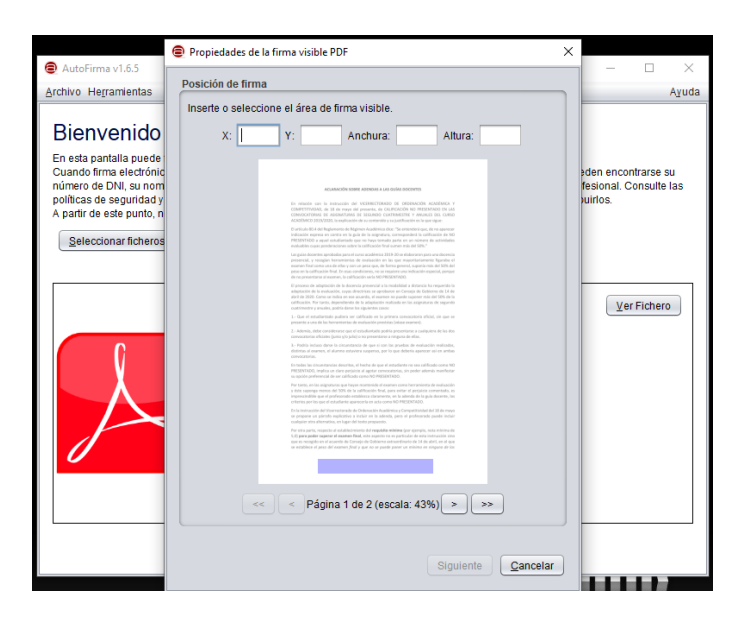

Esta pantalla le mostrará todas las páginas del documento. Usted puede decidir si mostrarla en una página en concreto (al final del documento o al principio) o en cada una de ellas. Además, usted deberá elegir con el ratón dentro de cada página el área donde quiere que aparezca la marca, para evitar superponerla en espacios que haya literatura. Para hacerlo, tan solo tiene que pulsar el botón izquierdo del ratón en el punto

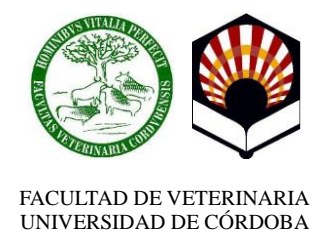

en concreto y desplazarlo por el espacio deseado, realizando un rectángulo donde se alojará la firma (marca azul).

5.- Una vez terminada la selección del área de firma, se pulsará el botón "*siguiente*", y procederá a mostrarle la siguiente pantalla para que elija el texto y tipo de letra de su firma (se recomienda dejarlo por defecto).

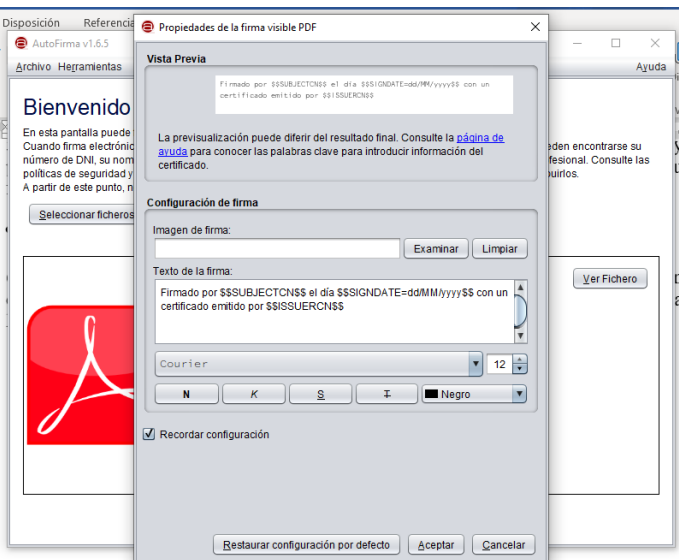

6.- Selección de firma: En esta pantalla le solicitará que le indique si desea firmar con un certificado electrónico o con su DNI electrónico. Una vez seleccionado "certificado electrónico", el programa le mostrará una pantalla para que seleccione su firma a utilizar.

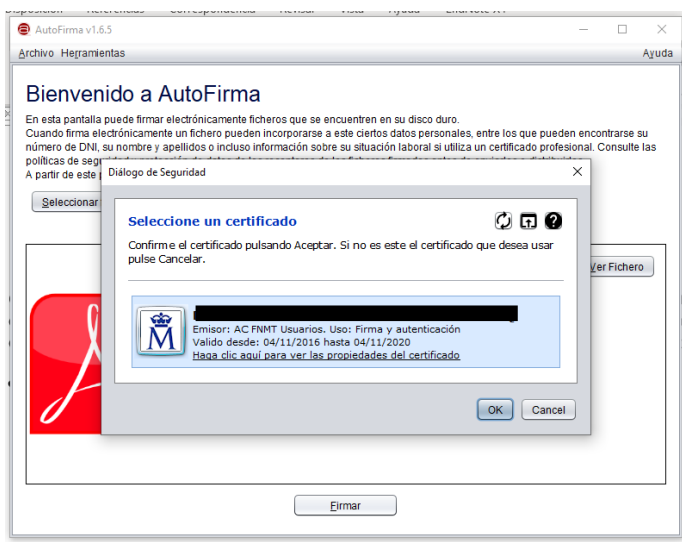

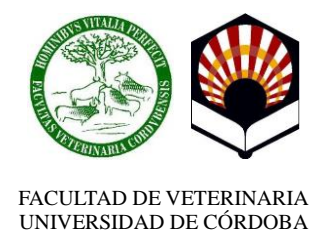

7.- Una vez seleccionado el certificado adecuado, pulse *aceptar* y el documento se firmará electrónicamente solicitándole a continuación, donde quiere almacenar el documento resultante firmado electrónicamente y con qué nombre. Este documento será el documento firmado electrónicamente que usted debe guardar o enviar. Le propondrá el mismo nombre de documento que usted le había indicado a firmar con el trozo de texto añadido de *"\_signed"*.

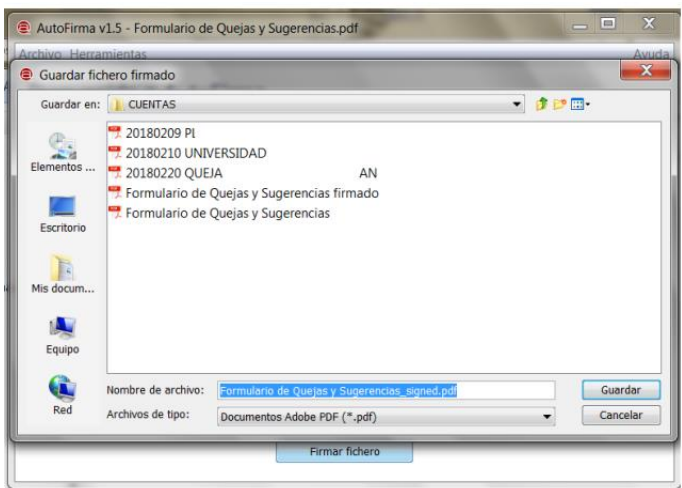

8.- Al pulsar **Guardar**, el proceso de firma se habrá realizado satisfactoriamente:

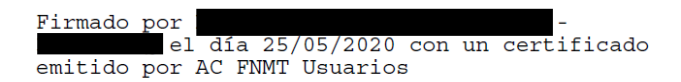

9.- Una vez firmado por el alumno, el documento generado deberá ser remitido, en formato PDF, al/los director/es de TFG para que repitan el procedimiento. Una vez firmado lo remitirán al Director de Dpto. para que proceda a su firma.

10.- Finalmente, el director del TFG le devolverá el documento firmado digitalmente por todos los firmantes al alumno para que lo entregue a través de la plataforma Moodle.

## EL SECRETARIO